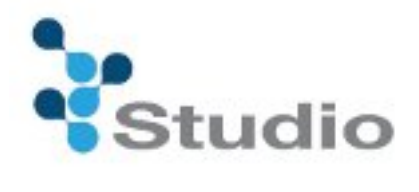

# **Studio**

**Users' Guide** 

## **Contents**

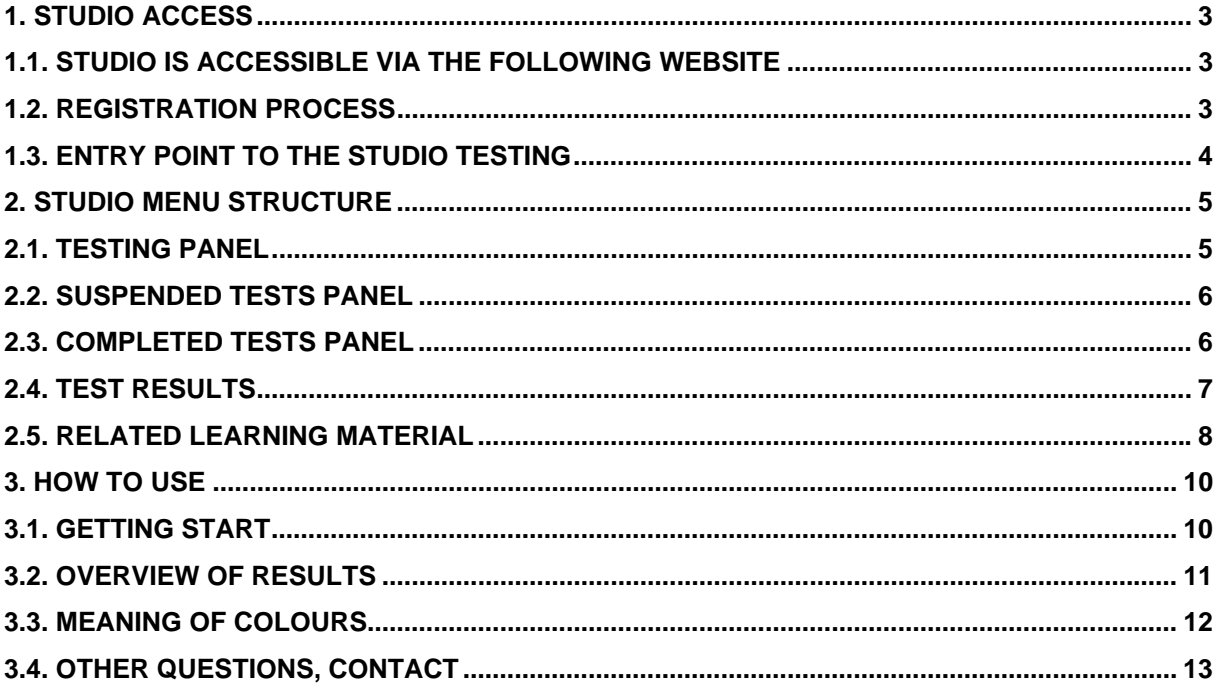

### **1. STUDIO ACCESS**

#### **1.1. Studio is accessible via the following website**

http://flexilab.eu/root/web/livingweb.nsf/do?open&lang=en&page=pilot-studio&site=default

Before trying the Studio system, it has to be signed up on the Flexilab website. www.flexilab.eu

#### **1.2. Registration process**

1. Fill the fields on the registration panel (Figure 1). Fields marked with asterisks are compulsory.

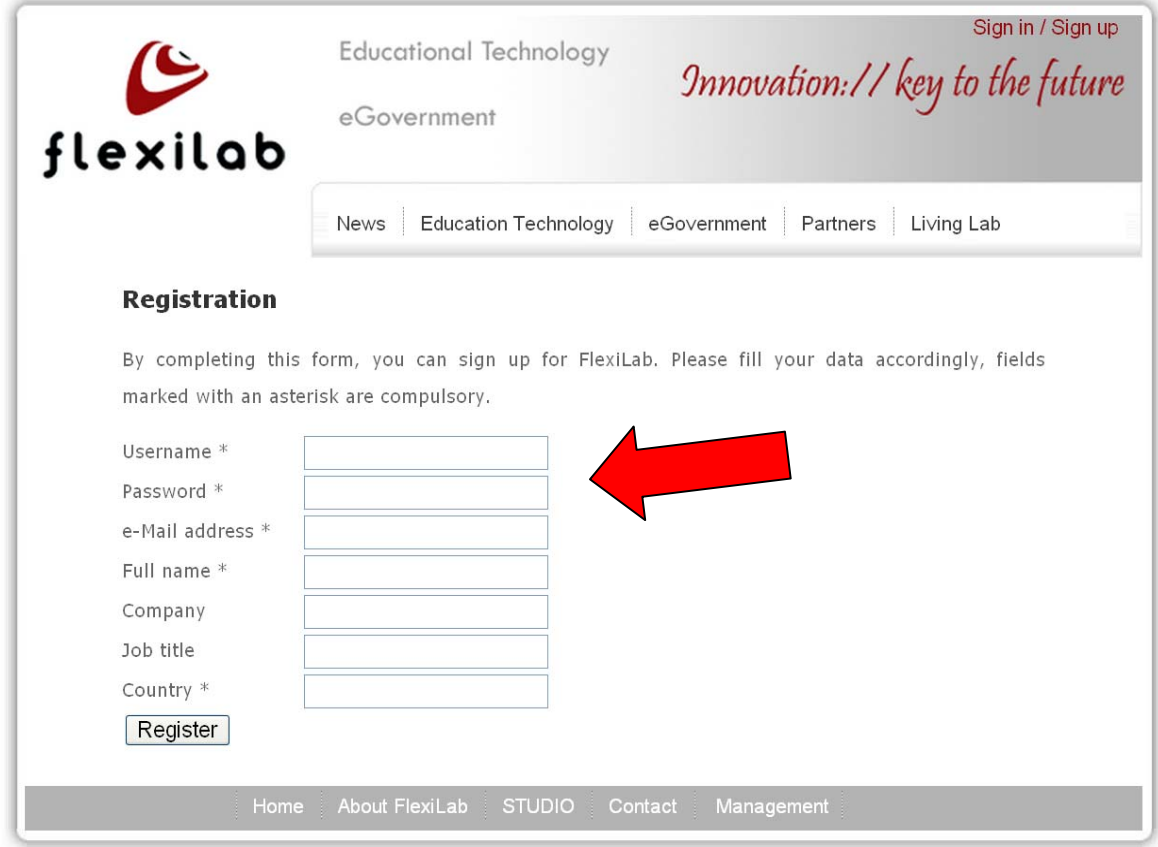

Figure 1 – Registration panel

2. Click on the register button. You will receive a confirmation email soon.

3. To confirm the registration, click on the link sent to your registered email address. Sign in with your username and password (Figure 2).

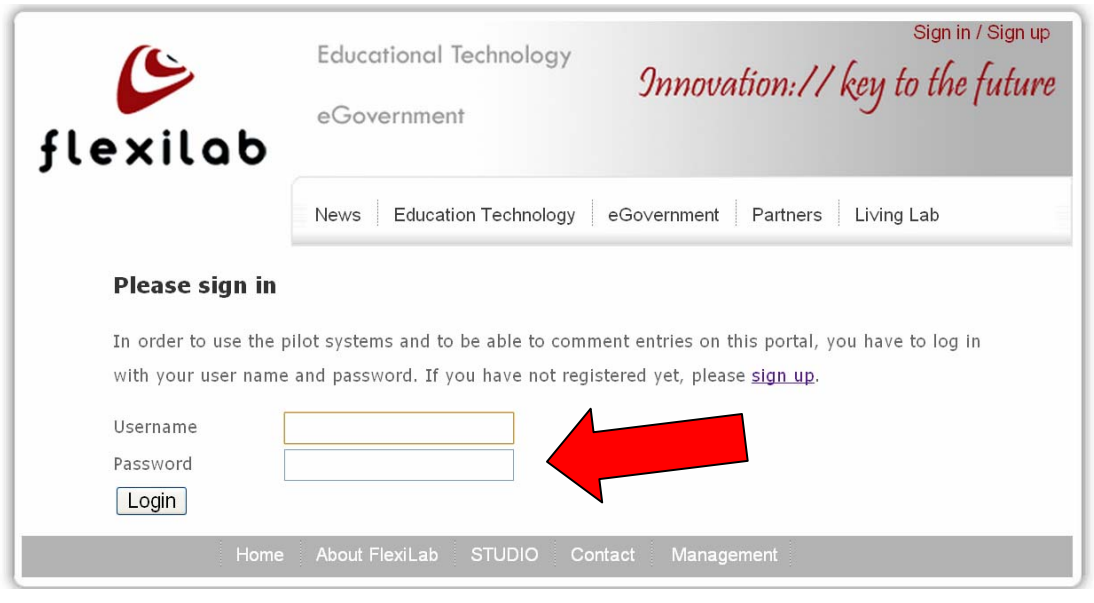

Figure 2 – Entry point to the Flexilab website

#### **1.3. Entry point to the Studio testing**

After the registration the pilot is available. Click the corresponding link: "Click here to enter Studio".

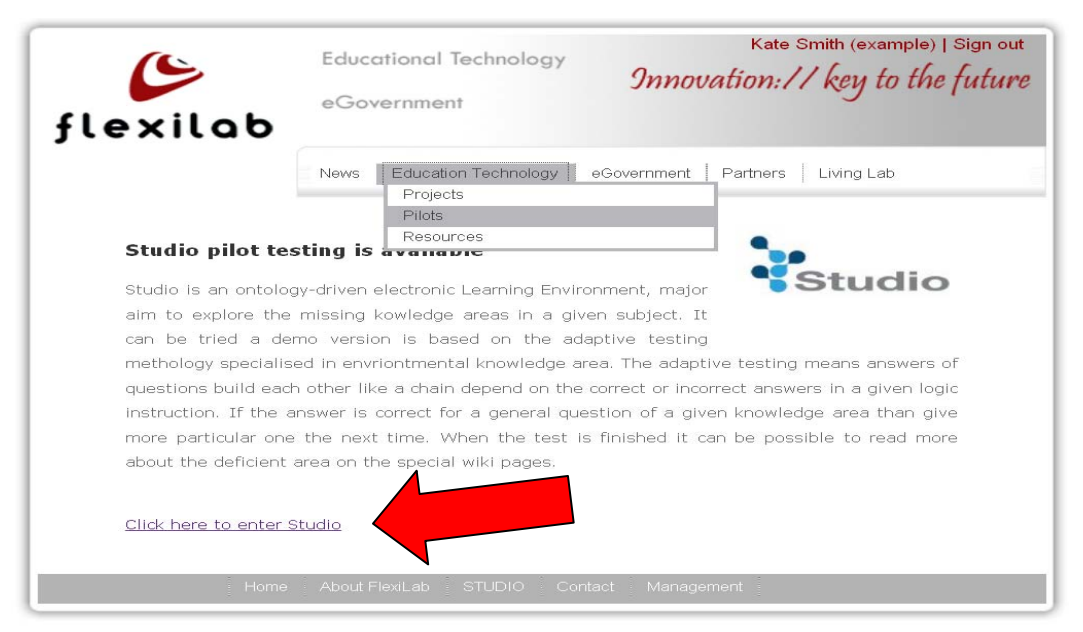

Figure 3 – Link to the studio

### **2. STUDIO MENU STRUCTURE**

The start page of Studio eLearning system is seen on the Figure 4. There are three action panels which are available on the start page namely 'Testing panel', 'Suspended tests panel' and 'Completed tests panel'.

**2.1. Testing panel** *–* It is found on top of the Start page. Under the welcome text there is a button, namely 'Start the test'. If it is activated the ontology-driven adaptive test will be started. The test uses multiple choice questions each have more answers. From these answers only one is correct, consequently the others are incorrect. After completing the test, the result is automatically shown.

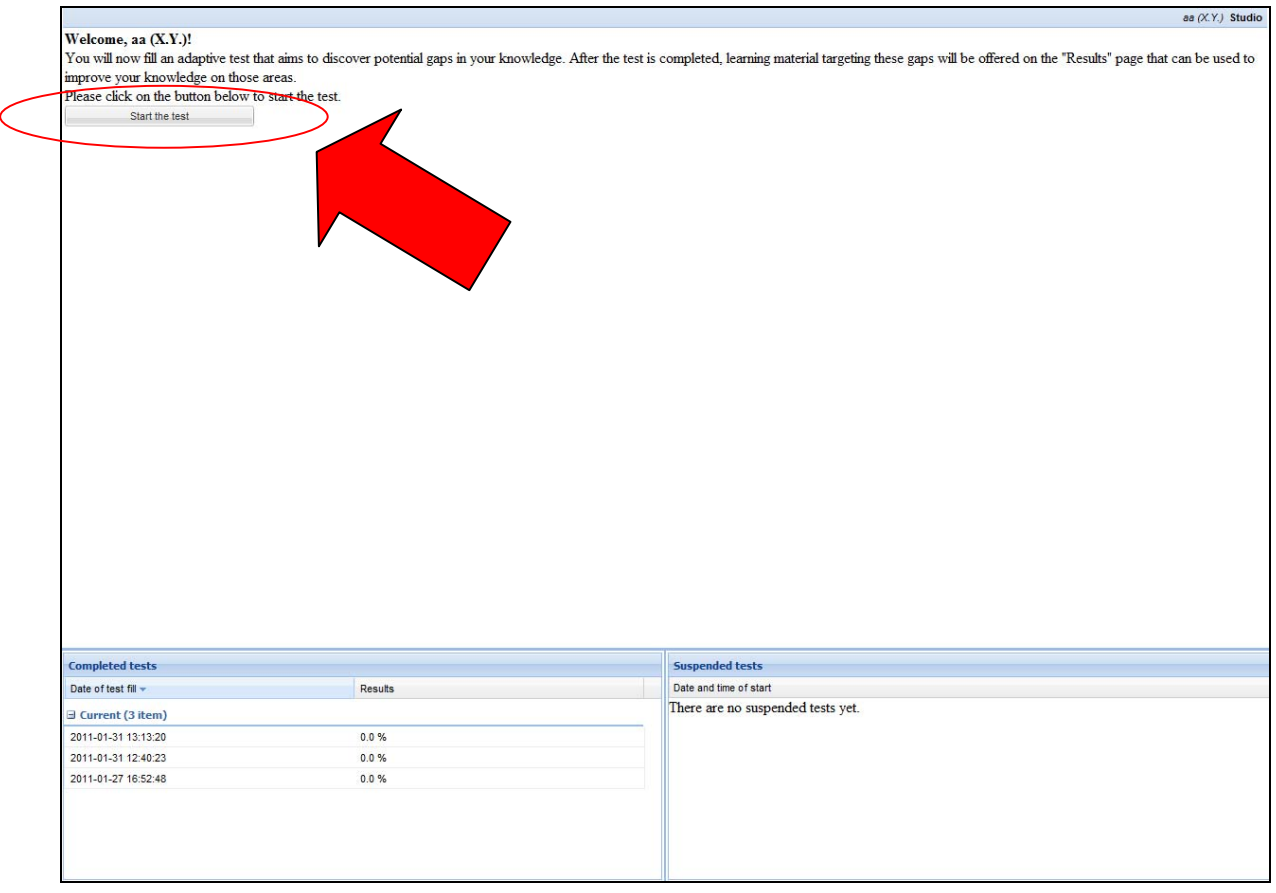

Figure 4 Start page

**2.2. Suspended tests panel** *–* This panel is found on the bottom-right corner of the start page. During the test it is possible to suspend the questioning. All suspended tests are available on this panel listed by date. By clicking on a selected suspended test, the testing process could be continued.

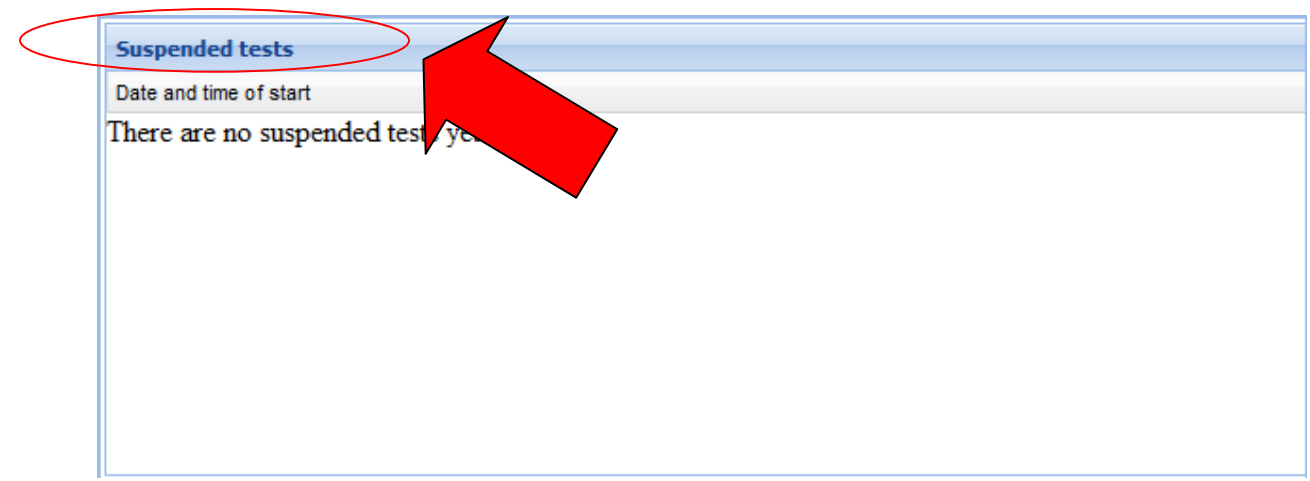

Figure 5 Suspended test selection

**2.3. Completed tests panel** *-* This panel is found on the bottom-left corner of the start page. As it is seen on Figure 6, at the first time this panel is empty, afterwards each completed test are collected on this panel sorted by date. Detailed results of the filled tests are available through this panel by clicking on the selected item.

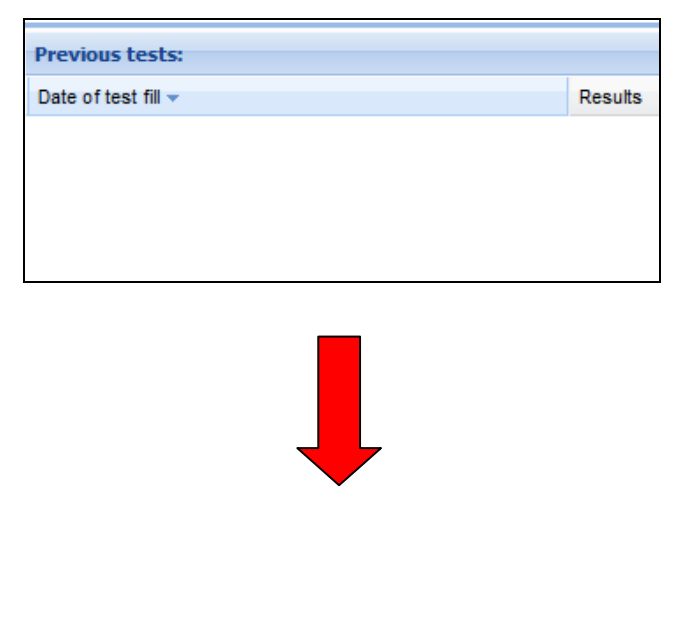

| <b>Previous tests:</b>        |         |  |
|-------------------------------|---------|--|
| Date of test fill $\triangle$ | Results |  |
| $\boxminus$ Current (13 item) |         |  |
| 2010-05-12 12:44:19           | 00%     |  |
| 2010-05-12 12:44:32           | 0.0%    |  |
| 2010-05-12 12:45:51           | 0.0%    |  |
| 2010-05-12 12:46:13           | 0.0%    |  |
| 2010-05-12 12:46:27           | 25.0%   |  |

Figure 6 Filled test collection

#### **2.4. Test results**

After completing a test, the result is automatically shown. In any other cases it should be navigated back to the Completed tests panel. All of detailed results of the filled tests are available through the Completed tests panel by clicking on the selected item. As it is seen on the Figure 7, there are 3 buttons on Test results panel.

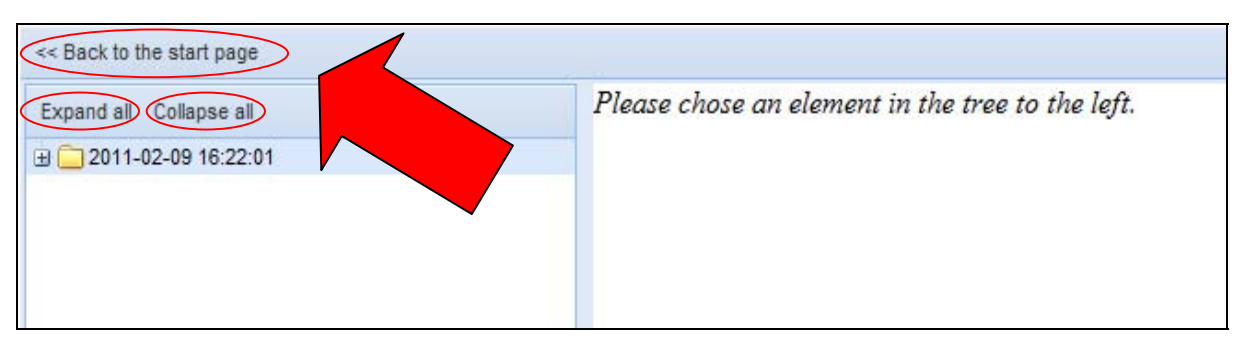

Figure 7 Test results – menu items

• *Expand all -* structure of the topics is covered by a test. In case of users do not want to expand the whole structure, with the '+' sign in front of the elements (rows) this graph structure can be opened up in order to see the accepted and/or the rejected knowledge areas (Figure 8). A knowledge area is accepted if the answer of the taken question is correct. The correct answers have been given to the underlying knowledge areas as well. To represent these results different colours are applied. About colours can be read under

the *Meaning of colours section*.

- *Collapse all* Acts as opposite of the *Expand all* option. In case of users do not want to collapse the whole structure with the help of the '–' sign, in front of the elements of the tree structure, this function can be used. Naturally, all elements in the tree can be opened and closed separately (Figure 8).
- *Back to the start page* This option navigates back to the Start page, where previous and suspended tests are found and where it is possible to start a new test.

| << Back to the start page                                                                                                    |                                             |                                                                                     |
|----------------------------------------------------------------------------------------------------|---------------------------------------------|-------------------------------------------------------------------------------------|
| Expand all Collapse all                                                                                                    | Related learning material<br><b>Results</b> |                                                                                     |
| 2010-11-16 10:42:49<br><b>Environment</b> protection and energy<br><b>B</b> Environment protection<br><b>BG</b> Environmental problem<br>Soil pollution | <b>Soil pollution</b><br>Category           | The answer to the question "How long does it take for a can to decompose?"<br>Value |
| Environmental danger factor<br>Soil erosion                                                                                                    | Result by the answered questions            | 100 %                                                                               |
| Waste_related_environmental_problems                                                                                                    | Number of questions                         |                                                                                     |
| Water pollution<br>Noise pollution<br>Air nellution                                                                                                    | Number of correct answers                   |                                                                                     |

Figure 8 Result

The first step to choose one of knowledge areas each has a statistic and a learning material part. The results reflect how could be known those related areas which were asked. Under the category title there are 3 data about the knowledge area: the first shows how many percentage of the related knowledge areas are known, the second shows how many questions were taken from the related knowledge areas, and the last one shows how many answers were correct.

#### **2.5. Related learning material**

In case of the selection of a rejected knowledge area, further learning is possible by clicking on the '*Related learning material'* button (Figure 9).

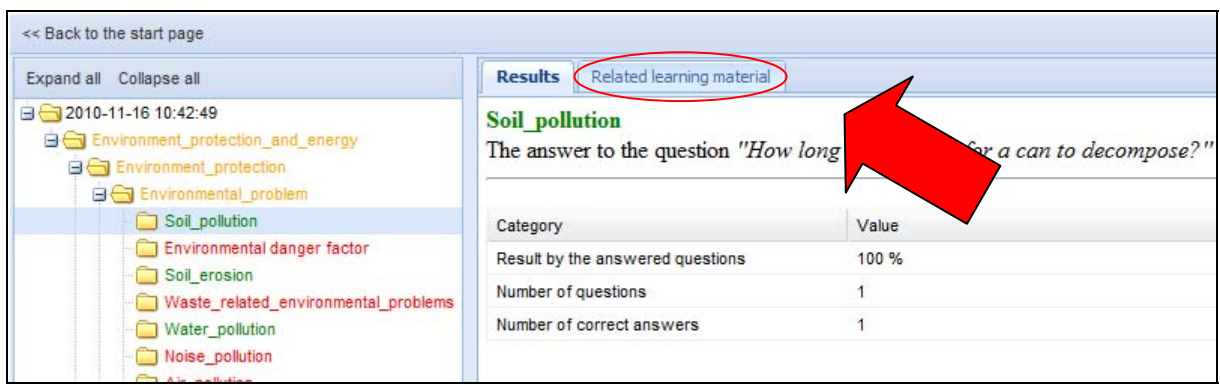

Figure 9 Related Learning Material button

The list (links) of the customized learning materials aim to fill and/or improve the missing knowledge areas of the test taker. These links lead to related learning materials, which appear in the form of special wiki pages (Figure 10).

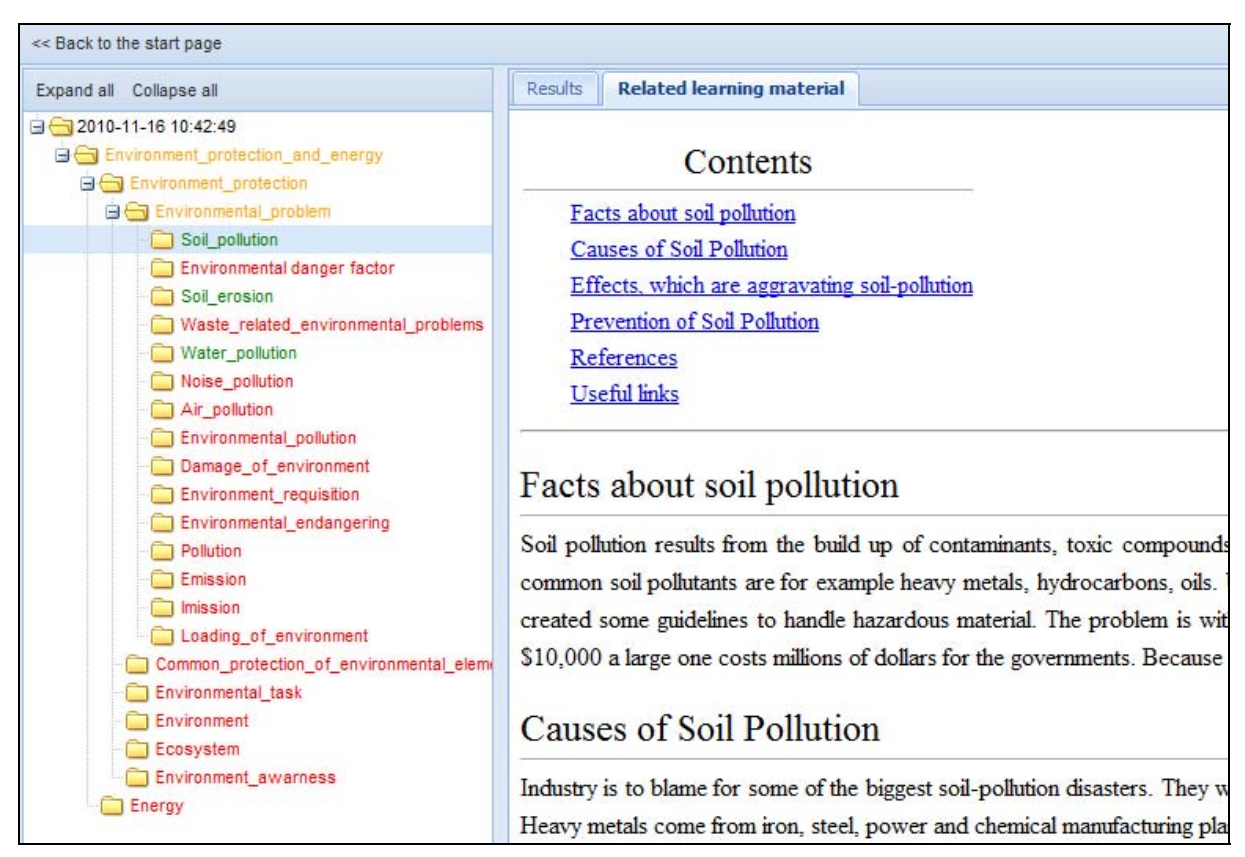

Figure 10 Learning Material

### **3. HOW TO USE**

#### **3.1. Getting start**

In case of the first time the following screen will appear (Figure 11).

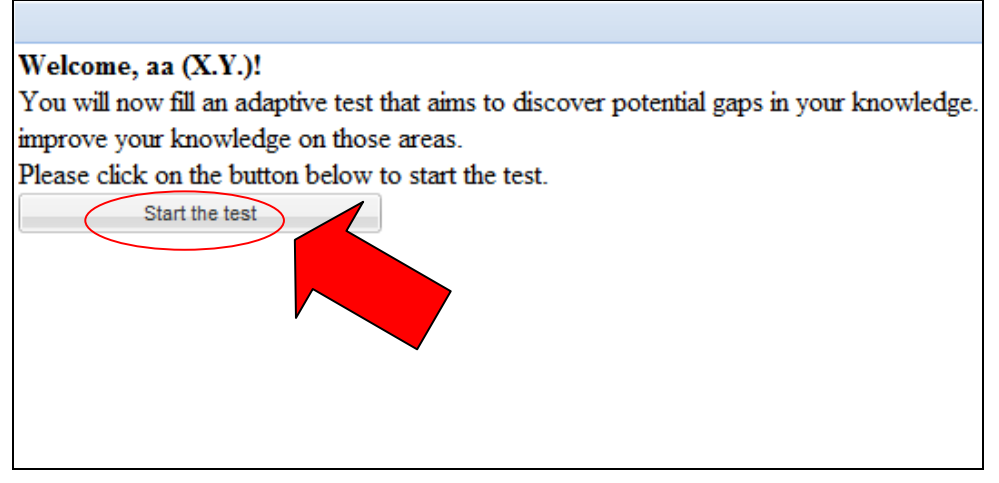

Figure 11 Start page

During the test, each question had to be answered by choosing one of the more options, each question has one correct answer. By clicking the *Send* button (Figure 12), the selected answer will be confirmed and sent. Tests can be suspended at any time by clicking the "Suspend test" button, below the answer options. Suspended test can be found and continued later under the *Suspended tests* panel (Figure 5).

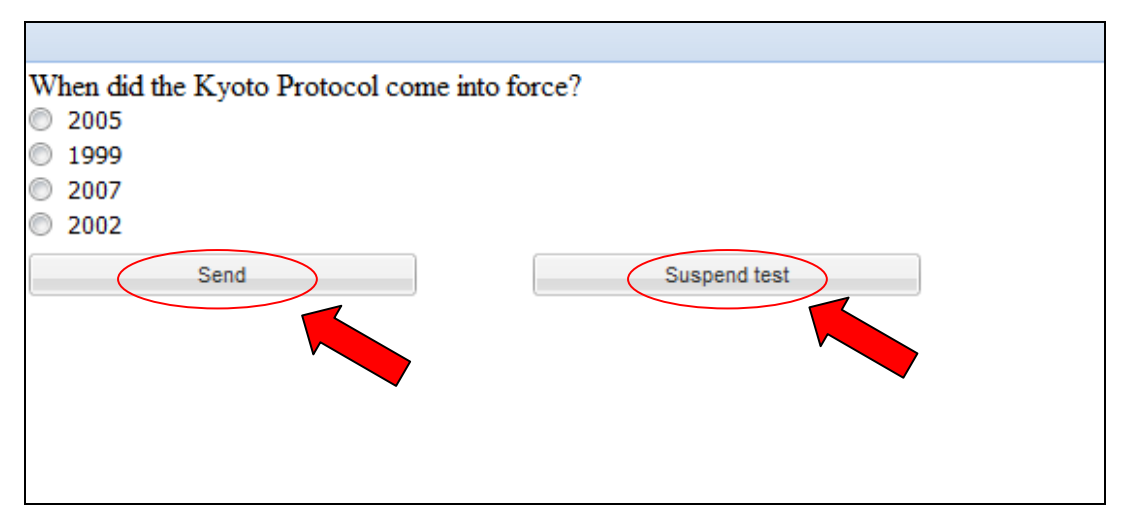

Figure 12 Testing process

#### **3.2. Overview of results**

After completing a test, its detailed result is automatically seen (Fig. 13).

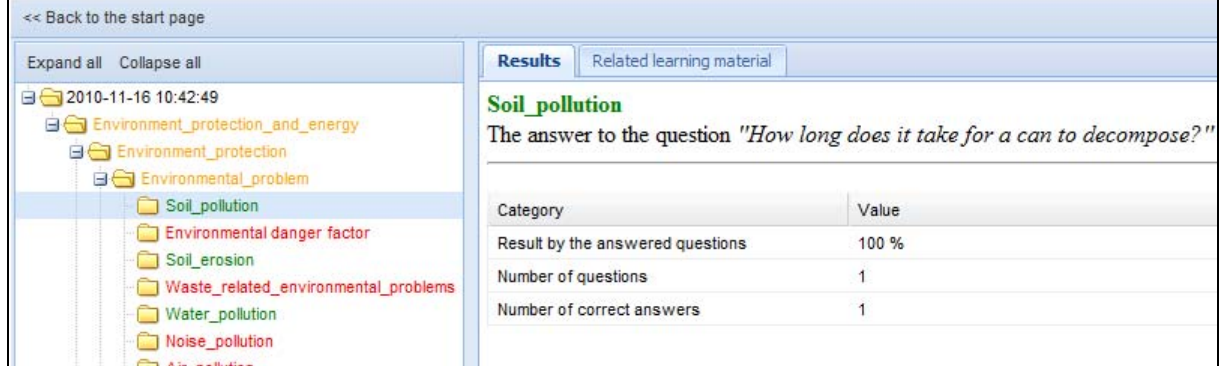

Figure 13 Results

On the new screen presenting the test result, there are three major buttons (Figure 13):

- Back to the start page
- **Expand all**
- Collapse all

If the *Expand all* button is used, a coloured tree of knowledge structure will be seen. In case of users do not want to expand the whole structure with the '+' sign in front of the elements (rows) this graph structure can be opened up in order to see the accepted and/or the not accepted knowledge areas. A knowledge area is accepted if the answer is correct for the taken question and vice versa. To represent these results different colours are also used to illustrate and interpret the results. Read more about the meanings of the colours under the *Meaning of colours selection.*

The act of the *Collapse all* button is the opposite of the *Expand all* button. It is usually used if the whole coloured tree is wanted to close. If just a part of it the '–'sign could be used in front of the elements (rows).

In order to retrieve the associated learning materials users should click on that red coloured element in the tree detailed description will given in the *Related learning material* section (Figure 13).

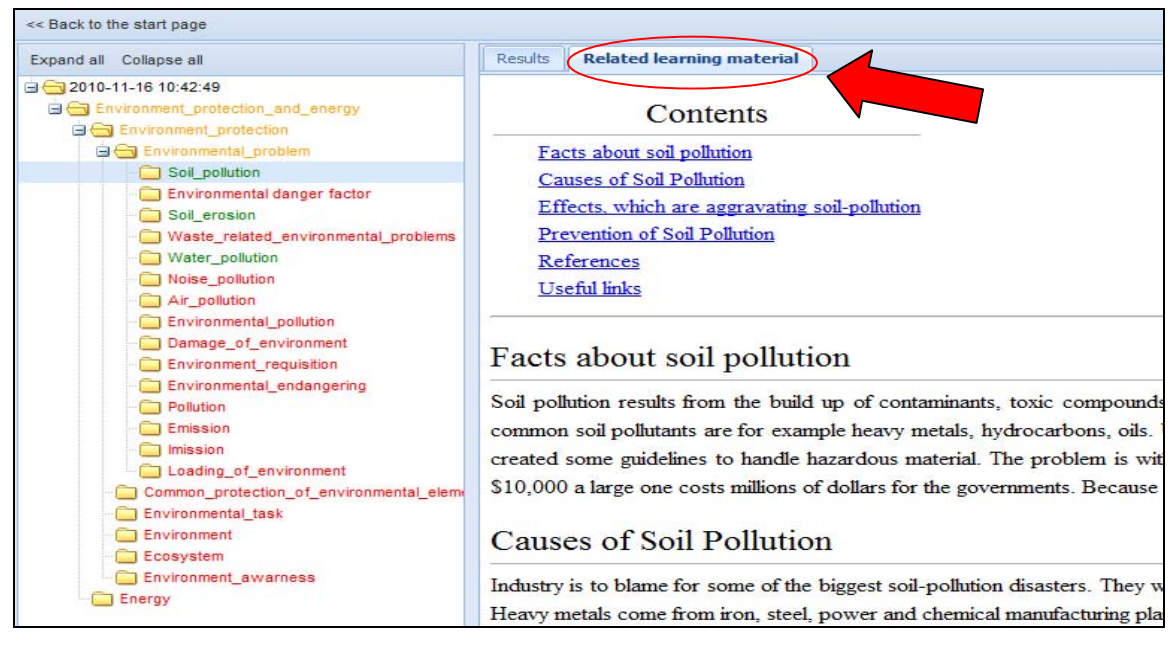

Figure 13 Learn more about the selected knowledge area

Each link of red coloured areas leads to the related learning materials. This is to bridge over and/or improve the missing knowledge areas of the test taker. The learning materials widely use text and multimedia file formats to support and facilitate the individual study.

#### **3.3. Meaning of colours**

Figure 13 depicts the structure of a partial curriculum about "Environment protection and energy", which demonstrates the Studio concept. The knowledge areas are presented in a tree to illustrate the relations and the connections among them. On the top of the tree the most complex knowledge area can be found, which is divided into many subareas having deeper branches/segments as well.

A knowledge area is accepted if the answer is correct for its question and for the questions of its subareas (the answer was correct e.g. for Paraffin, incorrect for Lignite on Figure 15.). If the answer is correct for the question of the higher level knowledge area, questions will be asked for its subareas.

The recursive algorithm's main goal is that only those knowledge areas should be accepted which exceed the acceptable threshold (the default is 50%) of its accepted underlying segments, marked with green colour (e.g.: Finite fossil energy on Figure 15). If the higher level knowledge area has more than one accepted segments but less than the default 50 % of them is correct, orange colour is used (e.g.: Energy on Figure 15).

Knowledge areas with incorrect answers are marked with red colour. Each red coloured area has a short description and link to the related learning material shown on the right hand side.

By clicking on '*Back to the start page*' button navigates back to the open page, where previous and suspended tests are found and where a new test can be started. If clicking one of the datum on '*Completed tests',* its result will be presented.

#### **3.4. Other Questions, Contact**

In case of any question or feedback about the Studio system please contact us on the following availability: www.flexilab.eu or studio@corvinno.hu